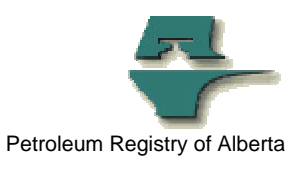

## **Registry Alert**

## **Registry Enhancements: Partner Reporting – Reports (save report request parameters)**

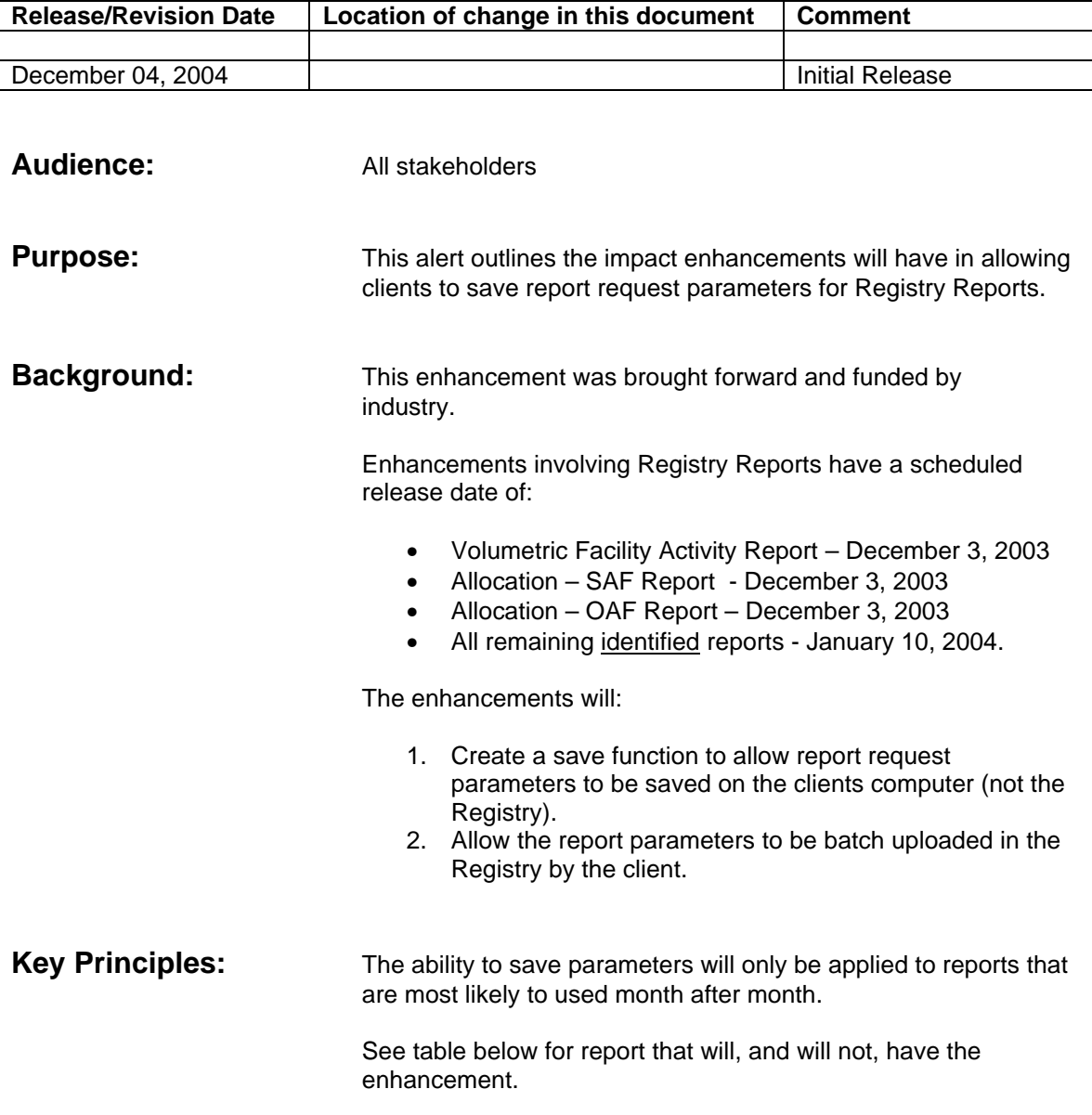

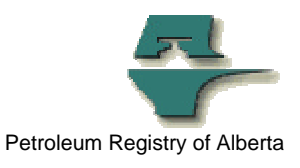

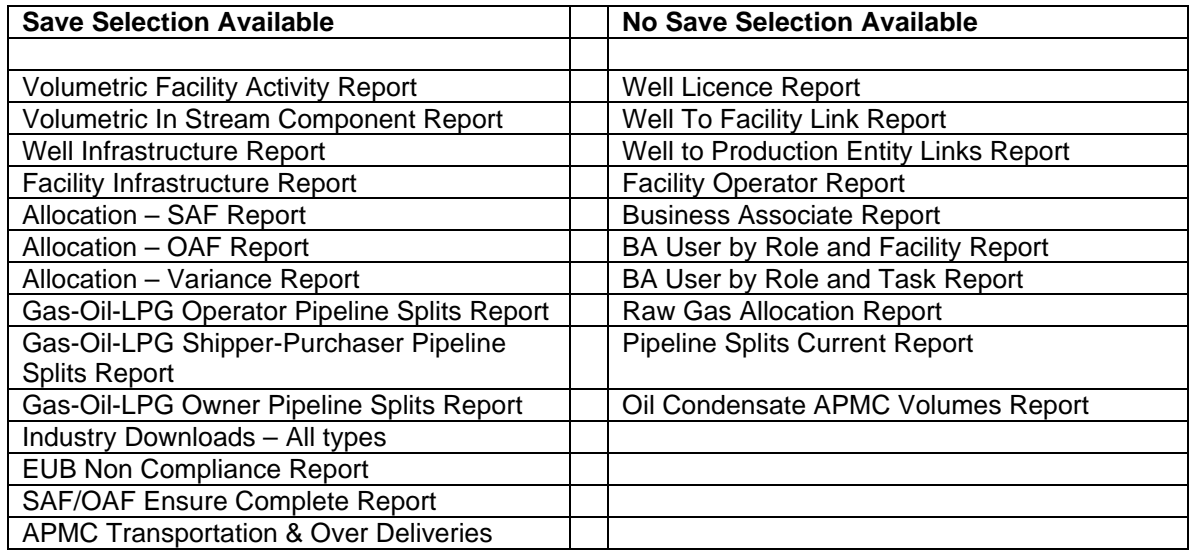

 For an example of what the Report Submission screen looks like, see the draft screen capture below.

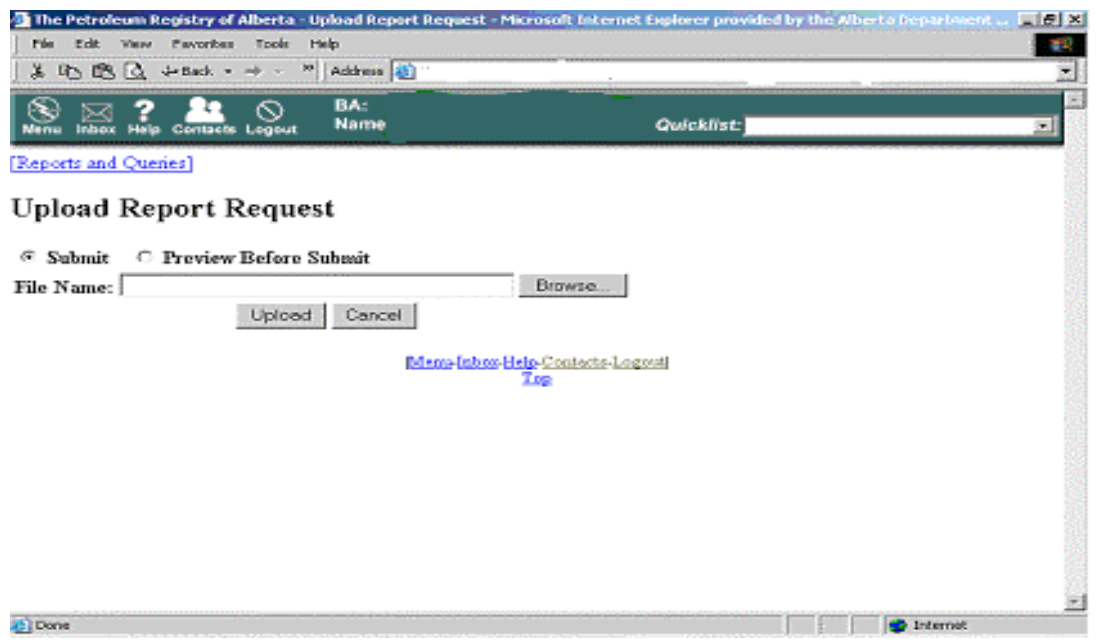

- Selecting **"Preview before Submit**" option will result in the applicable report screen being displayed with all the report parameters filled in.
- Users can then **edit the parameters, submit or save** from this screen.

See the draft screen print of the "preview" Report Submission screen below.

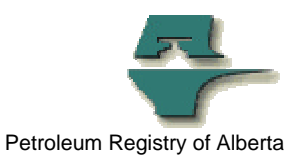

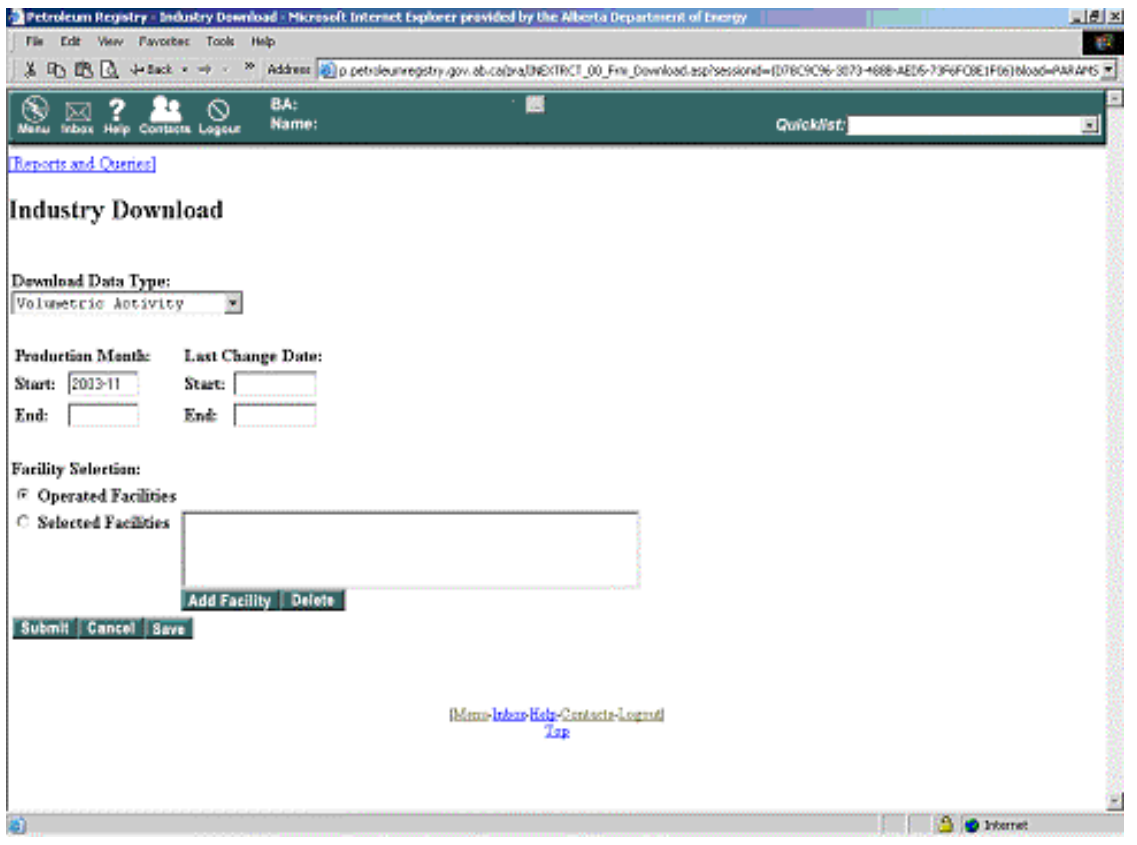

- **Choosing "Save"** on the detailed Report Submission screen will result in a new window opening up and the standard Microsoft "file save" process being initiated.
- Clients will need to **identify the file name and location** that they would like the report parameters to be saved as.
- **NOTE:** These files will be saved on the user's computer, not in the Registry.
- These files can then be **uploaded to the Registry** from the user's computer using the Report Submission screen's browse button.
- The report parameters will be **saved in a CSV format.**

•

IMPORTANT *Users should exercise caution with opening a CSV file using Excel. When opening the CSV file, Excel may cause some zeros to be dropped. (i.e. BA ID 0031 becomes 31). It is recommended you always use the preview function when uploading a saved report parameter CSV file. If a file needs to be opened to edit use notepad or be careful to add back in the missing zeros using an apostrophe before the zeros i.e. '0031.* 

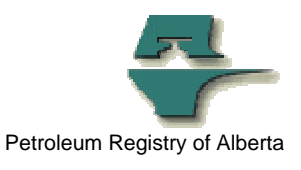

• The "Save" button will also be available on the Request EUB Non-Compliance and Request Ensure Complete screens.

See draft screen below for the window that will open when save is selected.

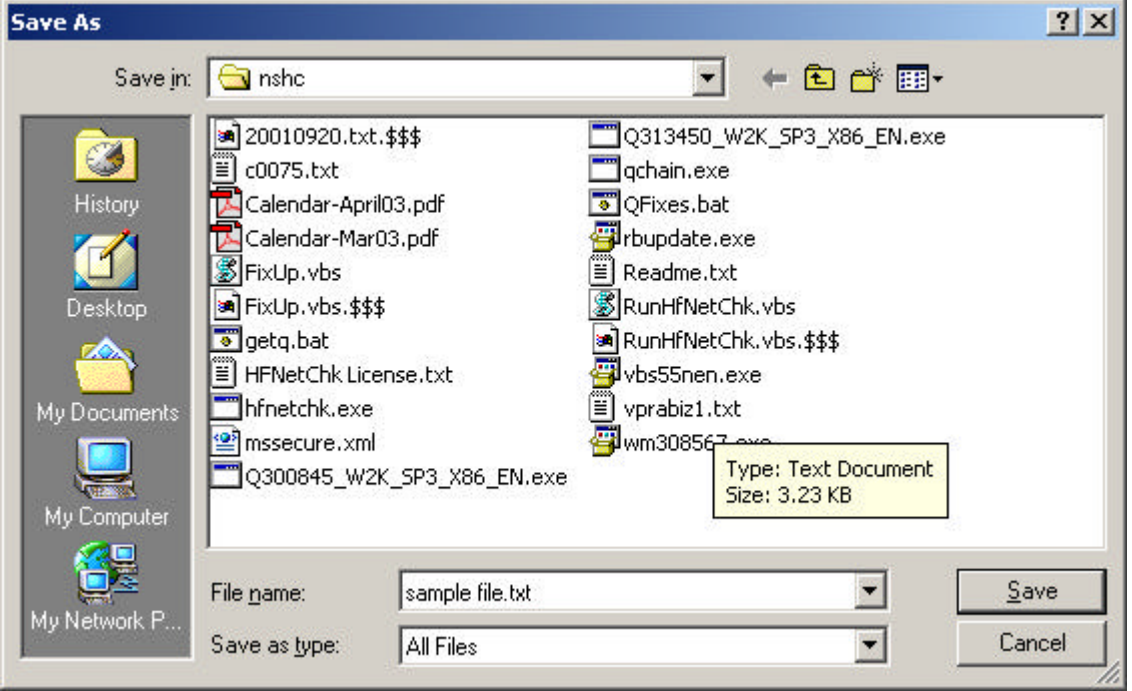

• **All successful submissions** of report requests, including the EUB Noncompliance and Ensure Complete reports, will now identify reference information such as a File Key.

See draft of screen Registry Report Submission below:

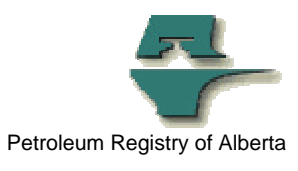

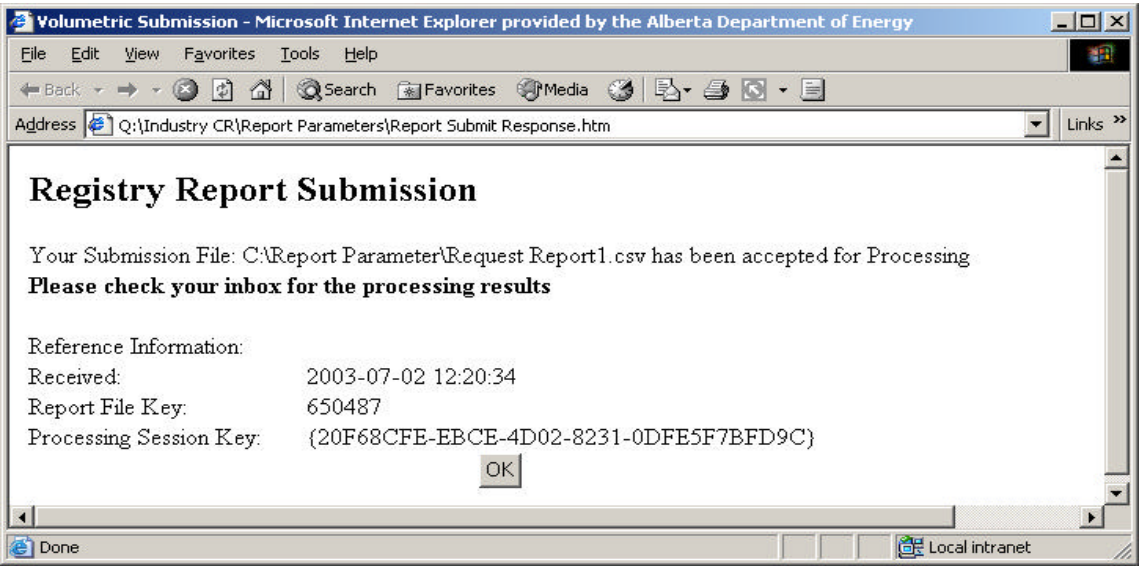

**More information:** Existing training modules will be updated to reflect the changes created by this enhancement

Please contact the Registry Service Desk for more information.